## 実習49:座標(**Coordinates**)ファイルの作成

ステップ1: Google マップキーのセットアップ

1.) リアルサーバー上で Google マップを利用する場合は、Google マップAPIキーを取得する必要が あります(無料)。この実習で取得する必要はありませんが、Google マップキーがないと、Google マ ップは localhost (または 127.0.0.1)でしか利用できません。

Google マップキーがない場合、下記 URL アドレスでERESをアクセスします。

http://localhost:8080/ERES (protocol://localhost:port/servletContext)

## ステップ2: データソースの選択

- 1. ブラウザ上で <http://localhost:8080/ERES> のURLをアクセスしたら、ERES ホームページが開きま す。自分のユーザアカウントでログインします。
- 2. 右側パネルの「Launch Map Designer」 リンクをクリックします。 Map Designer インタフェーズ が開き、座標(Coordinates)ファイルを作成します。
- 3. 「Create new Map/Coordinates」オプションを選択し、「Next>>」をクリックします。
- 4. "TXTFiles/Customers"テキストファイルを選択し、「Next>>」をクリックします。

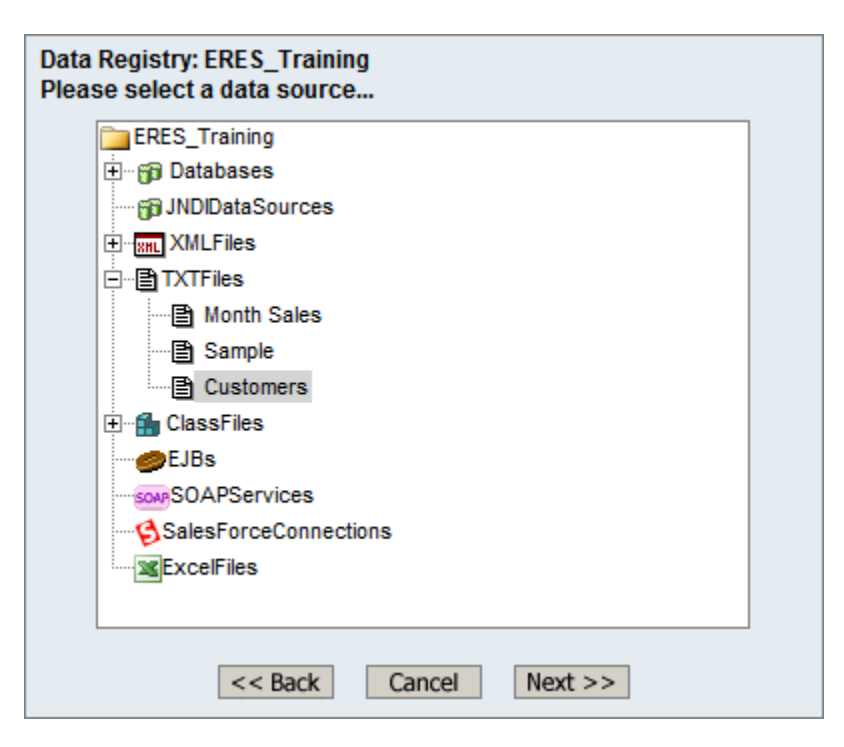

- 5. 「Create Coordinates >>」ボタンをクリックします。
- 6. 該当するデータソースを選択し、「Next>>」をクリックします。

7.) "Longitude" を「Longitude」フィールドに対応付けし、"Latitude"を「Latitude 」に対応付けします。

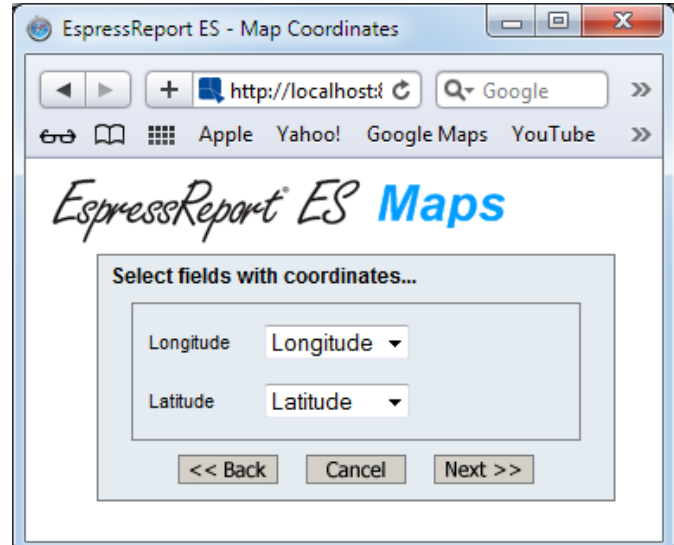

- 8.) 「Next >>」をクリックします。
- 9.) 下記のマップになります。

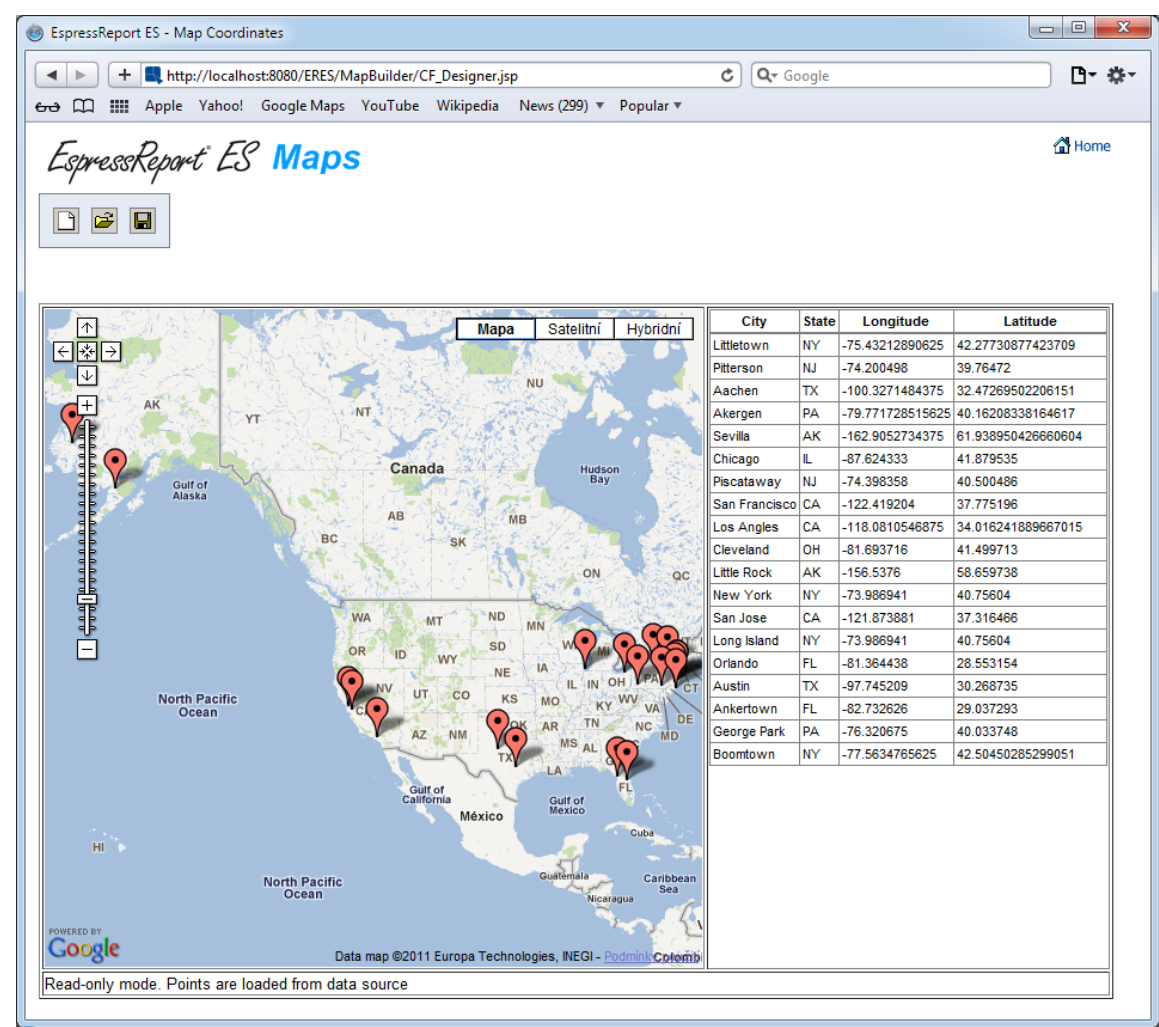

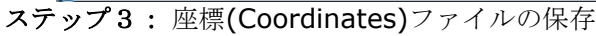

1.) 「save」 ■ボタンをクリックします。

2.) 「Organizer project」の下に"USACityCoordinates"としてファイルを保存します。「Home」ボタン をクリックしますと、ERESスタートページに戻ります。

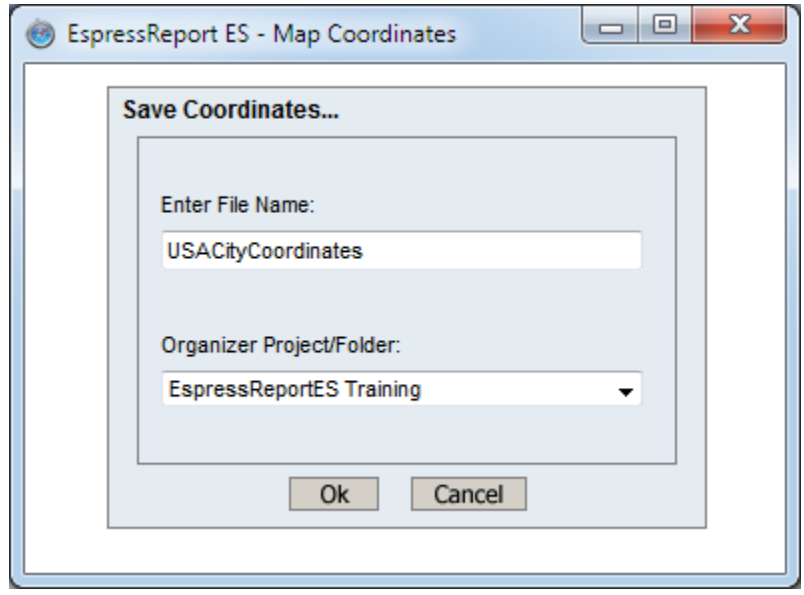